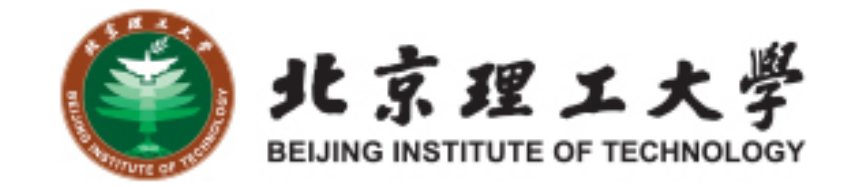

## "大学生创新创业训练计划项目" 结题验收网上操作说明 (教师版)

北京理工大学教务处

**1** 系统登录

1.1 登录"综合教务系统",系统登录地址: jwms.bit.edu.cn

1.2 登录验证:输入您教务系统的"登录账号"和"登录密码",即可登 录。

说明:"登录账号"和"登录密码"详见登录页面。

1.3 登录页面:

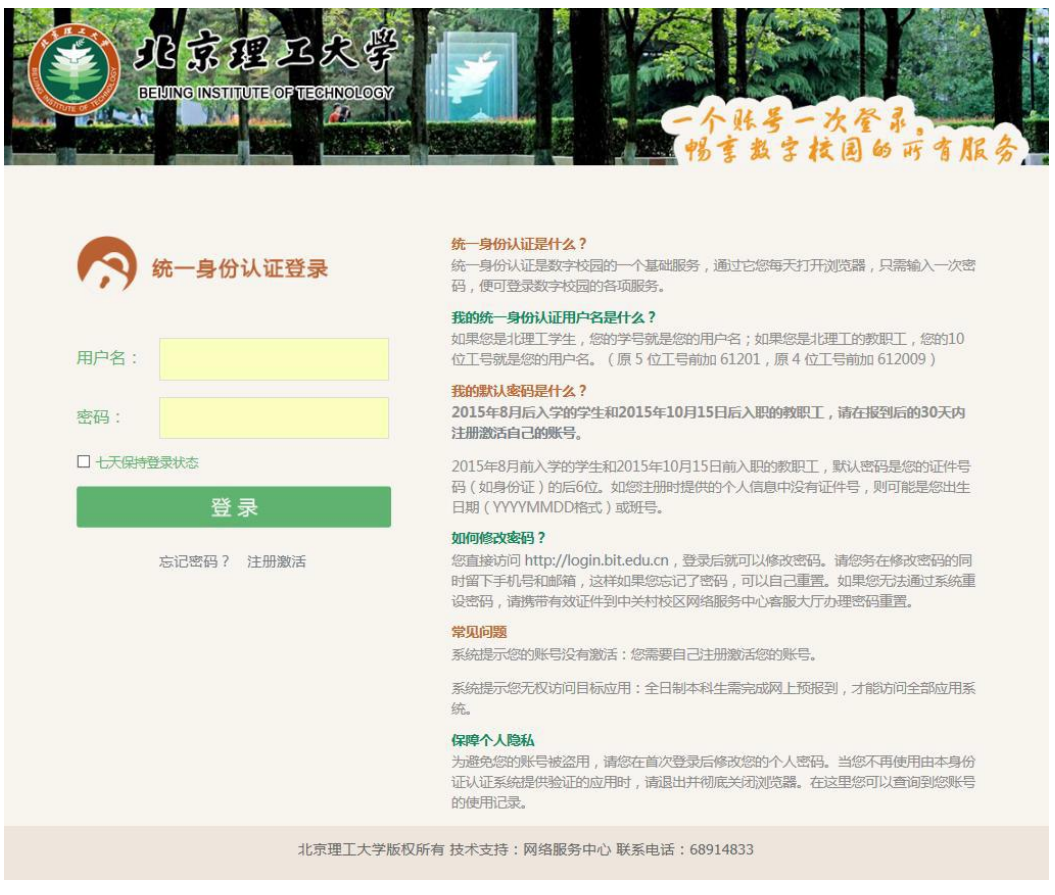

## **2** 教师登录及结题审核

2.1 指导老师登录,进入综合教务系统主页面,在登录端选择"教师 端"登录。

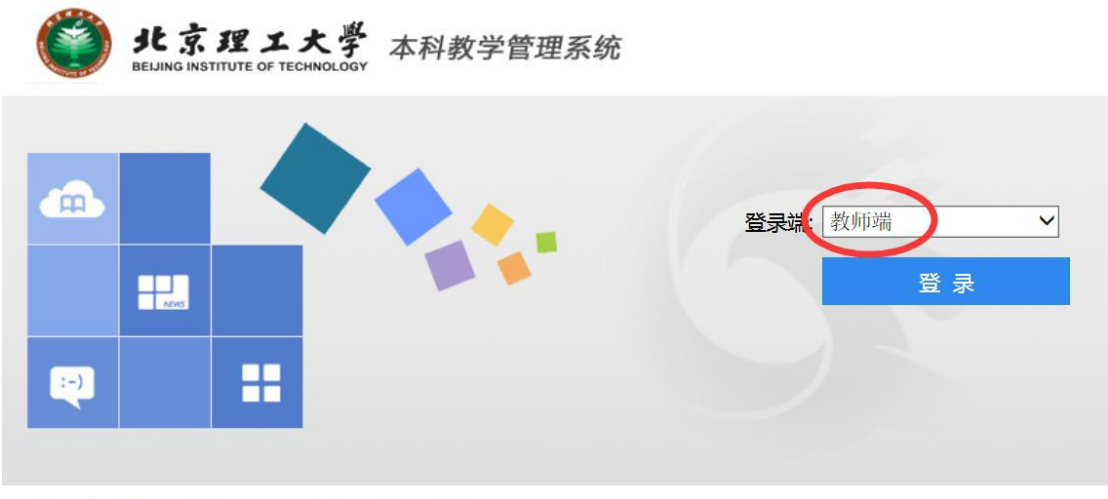

湖南强智科技发展有限公司版权所有 @2000-2013

2.2 登录后点击进入"实践实验"模块。

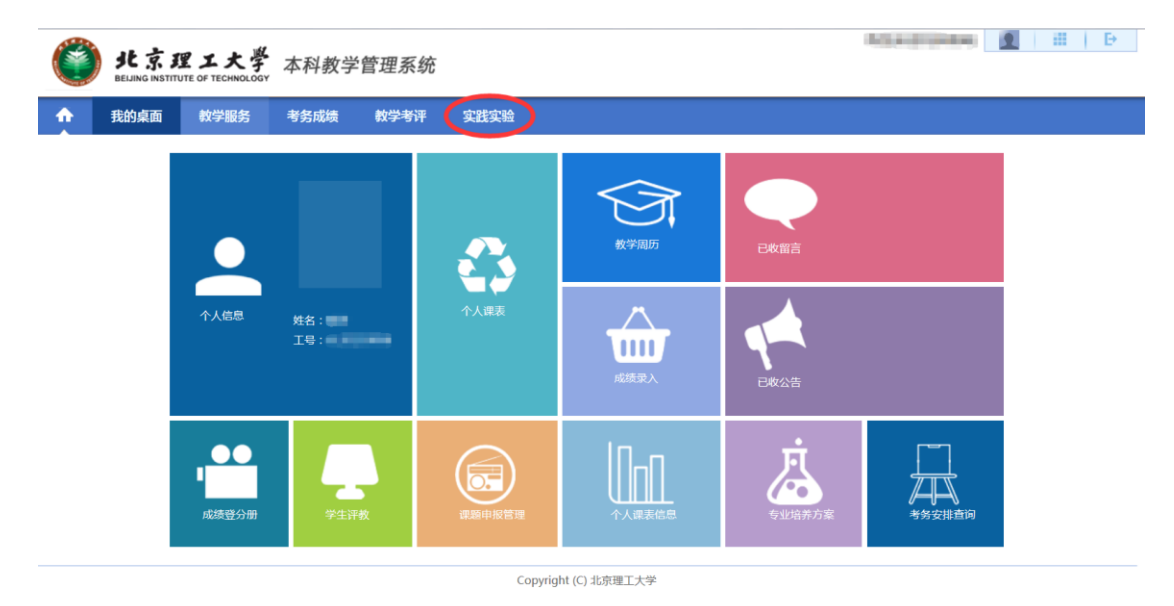

2.3 在"实践实验"界面,点击左侧"创新活动"模块的"结题申报确认" 部分,查看项目结题申请信息列表,在右侧操作栏点击"审核通过"进 行审批;同时可以在该界面下载申报附件和查看项目"审核状态"。

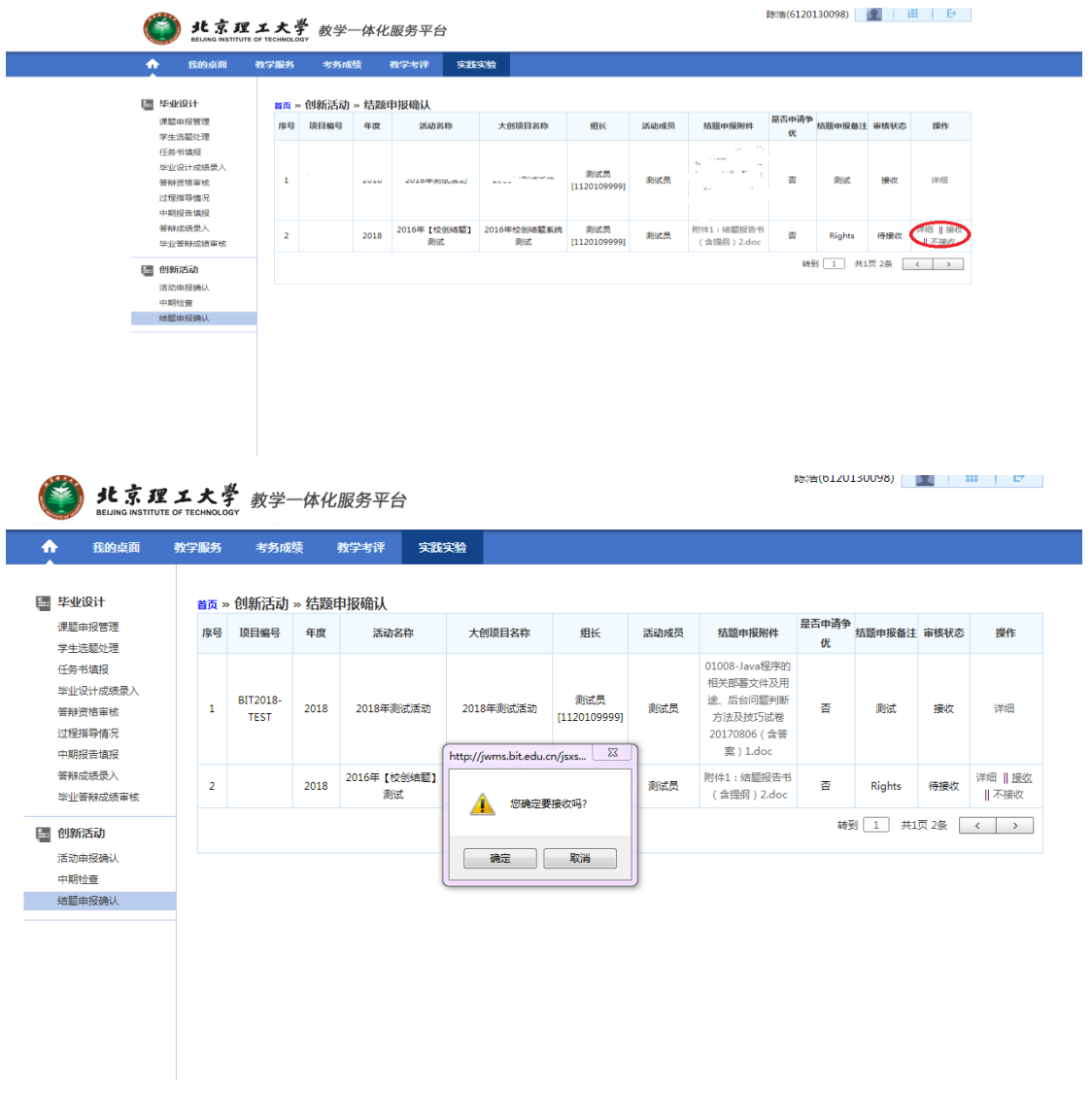

**3** 联系人

如有其他未尽事宜与任何疑问,以及项目申报过程中遇到任何问 题,请与我处联系。

联 系 人: 陈老师(良乡校区大学生科技创新实践基地(至善园 B102))

联系电话: 81384901

联系邮箱:7420131083@bit.edu.cn